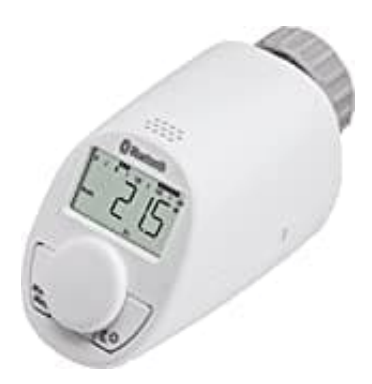

## **eQ-3 eqiva N Bluetooth**

## **Problembehebung: Keine Bluetoothverbindung**

Bei Problemen wird folgendes empfohlen:

- 1. **Deinstallation der Calor BT App** von deinem Smartphone.
- 2. **Löschen des Bluetooth-Geräts (CC-RT-BLE)** in den Smartphone-Einstellungen. chen des Bluetooth-Geräts (CC-RT-BLE) in den Smartphone-Einstellungen.<br>
ksreset aller Heizungsregler:<br>
∘ Drücke die Mode/Menü-Taste für 5 Sekunden.<br>
∘ Drücke das Einstellrad nach rechts, bis "ES" erscheint.<br>
∘ Drücke das
- 3. **Werksreset aller Heizungsregler:**
	- Drücke die Mode/Menü-Taste für 5 Sekunden.
	- Drehe das Einstellrad nach rechts, bis "ES" erscheint.
	- Drücke das Einstellrad.
	- "COnF" erscheint, drücke wieder das Einstellrad.
	- Führe die Grundeinstellungen durch (Datum/Uhrzeit/Adaptierfahrt).
- 4. **Installation der Calor BT App** aus dem Store (Apple v. 1.3.4, Android 1.3.6).
	- Bei Android: Überprüfe die Standortfreigabe in den App-Einstellungen deines Smartphones. Das ist aufgrund von Reglementierungen im Android-Betriebssystem zwingend notwendig.

## 5. **Anlernen der Heizungsregler in der App.**

6. **Firmwareupdate der Regler** über die App auf die Version 1.4.6.

## 7. **Nach dem Update:**

- Kopple die Regler mit dem neuen 6-stelligen Bluetooth-Key.
- Die Eingabeaufforderung erfolgt über die App.

Den Pairingcode kannst du am Regler durch Drücken des Einstellrads aufrufen.

Wenn der Regler den Pairingcode "000-255" ausgibt, entferne für 5 Minuten die Batterien und führe den Anlernvorgang erneut durch. Eventuell muss der Regler erneut aus der App entfernt werden.

> [Diese PDF Anleitung wurde bereitgestellt von Bedienungsanleitung24.de](https://www.bedienungsanleitung24.de) Keine Haftung für bereitgestellte Inhalte. Die Richtigkeit der Inhalte wird nicht gewährleistet.